### **STEP1:**

For USB to T1 logger installation, go to step 2.

For first time installations, connect the logger and let the drivers install BEFORE\* installing the software. Note: The hardware wizard may appear multiple times, depending on your logger model. Let each installation fully complete.

Start the device manager (start/run devmgmt.msc) and choose the USB Serial Port:

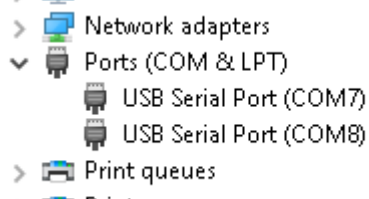

 $\sum$  Printers

Right-click on the USB Serial Port and select Properties… Select Driver: Verify that the Driver Provider is FTDI. Select Port Settings, then Advanced. Uncheck *Serial Enumerator* and check the *Disable Modem Ctrl At Startup*.

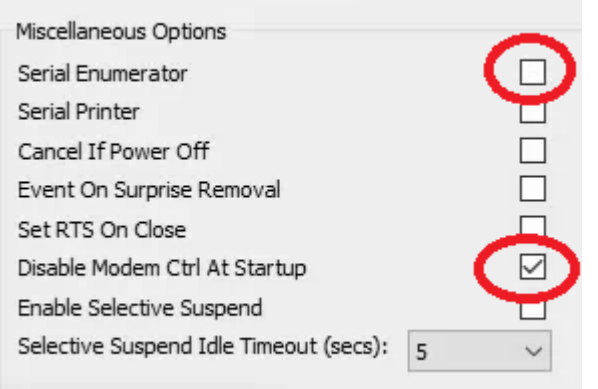

#### Select OK

If it is a F16W logger, repeat the process for the second USB to Serial port. Other Fxx series loggers will have only one USB to Serial port per logger.

### **STEP 2:**

Before installing, please note that Microsoft DOT Net Framework 2.0 is required. For Window's 8.x and higher and Windows Server 2008 and newer:

Press Start/Run…

Type *appwiz.cpl* and press enter.

#### Select Turn Windows features on or off

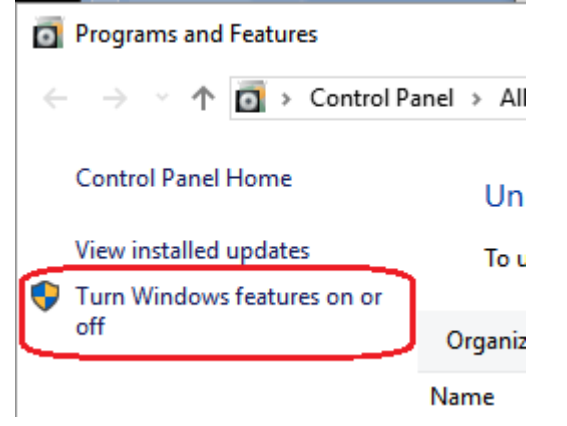

Select the option which included DOT NET 2.0 and press OK.

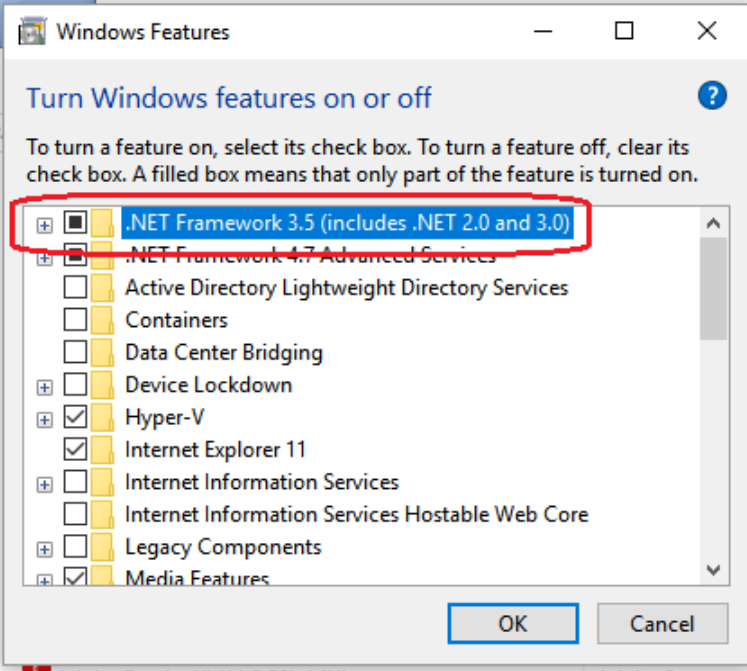

#### **STEP 3: Install the Service software:**

Select **Server Software**, **Client Software** and **MIL-xxxx Logger Software**, where the –xxx is the model of your logger. Both Client and Server must be installed on the recording computer.

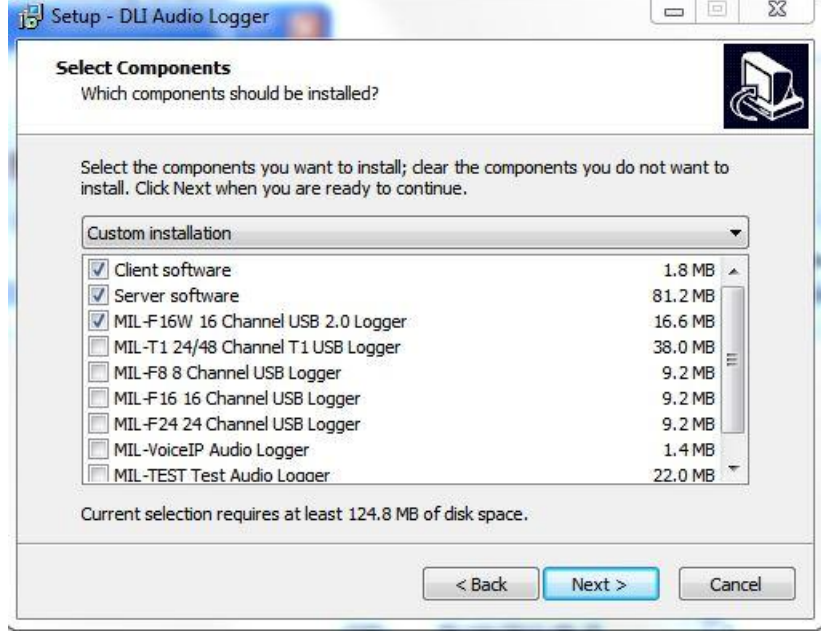

**Three** items must be checked on a recording system.

If more than one device is being installed in the same computer, set the number here. Multiple devices must be the same model.

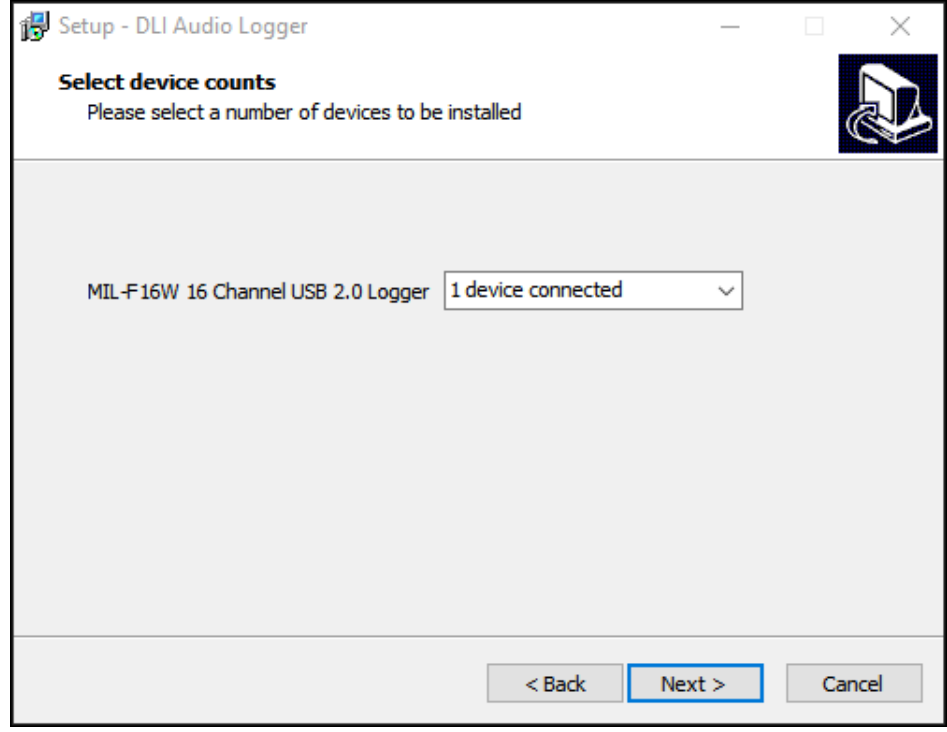

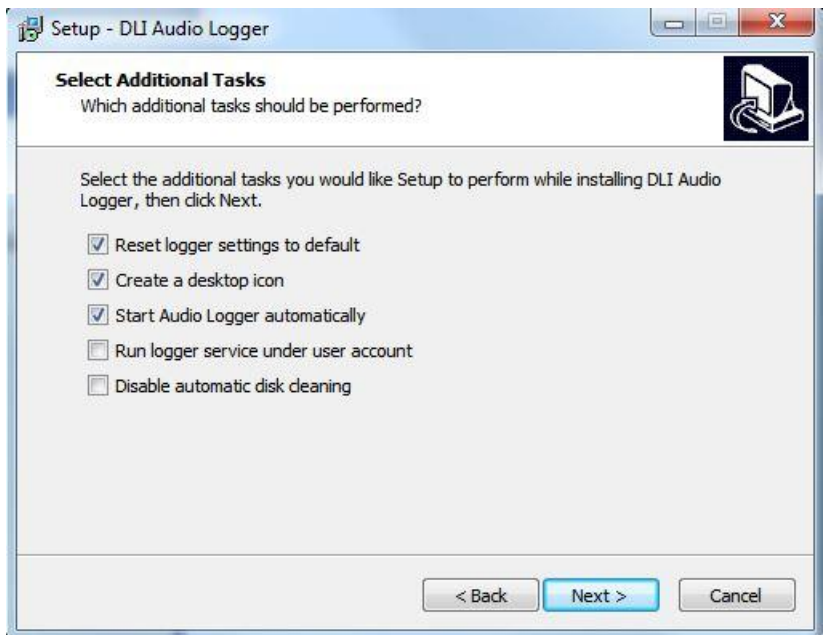

**Reset logger settings to default:** Any settings previously set will be overwritten with default settings. This must be checked for the first installation. If upgrading software version, leave this unchecked.

**Create a desktop icon:** This will create icons con the desktop for your convenience.

**Start Audio Logger automatically**: The logger will run immediately after installing and automatically when the computer starts.

**Run logger service under user account:** Required if recording to a network drive. While this is not recommended, it is possible on a good performing network. Note: Username must be entered as **Domain\Username**. The user name must have local administrator rights to the local computer and full network permissions to the shared directory on the server.

\*I recommend installing the services without this option. Install normally and verify proper operation. Then, follow the instructions "Recording to a network drive" available in the download center [https://www.digital](https://www.digital-loggers.com/downloads/)[loggers.com/downloads/](https://www.digital-loggers.com/downloads/)

**Disable automatic disk cleaning:** This disables the automatic purging of old recordings. You must manually ensure that the disk does not run out of space if this option is selected.

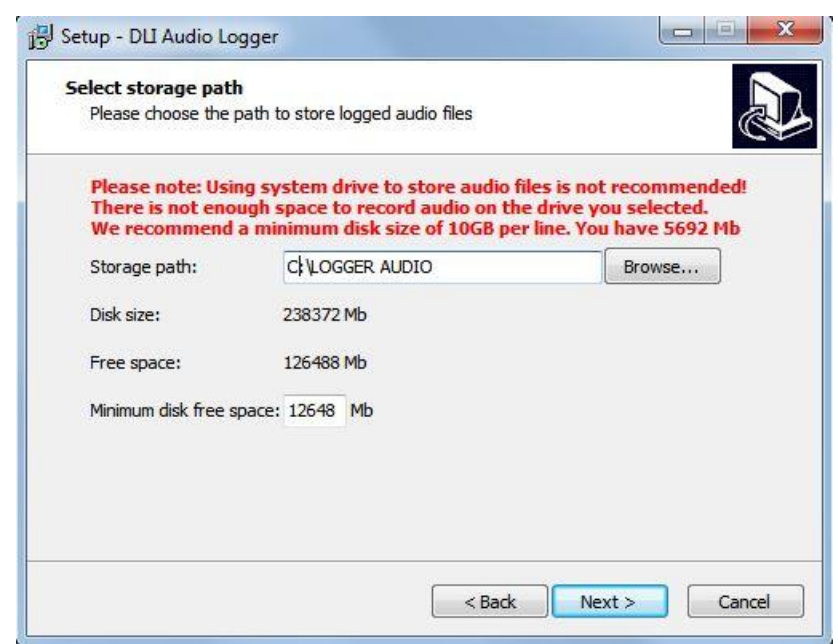

Select the drive to where you would like the recordings stored. It is recommended to use a secondary drive for recordings of at least 10GB per channel, however it is not required. The warnings on the example above are simply recommendations.

If you are updating the version of recording software, it is normal to get a warning about the disk size or disk space. The software does not yet know that recordings already exist on the drive.

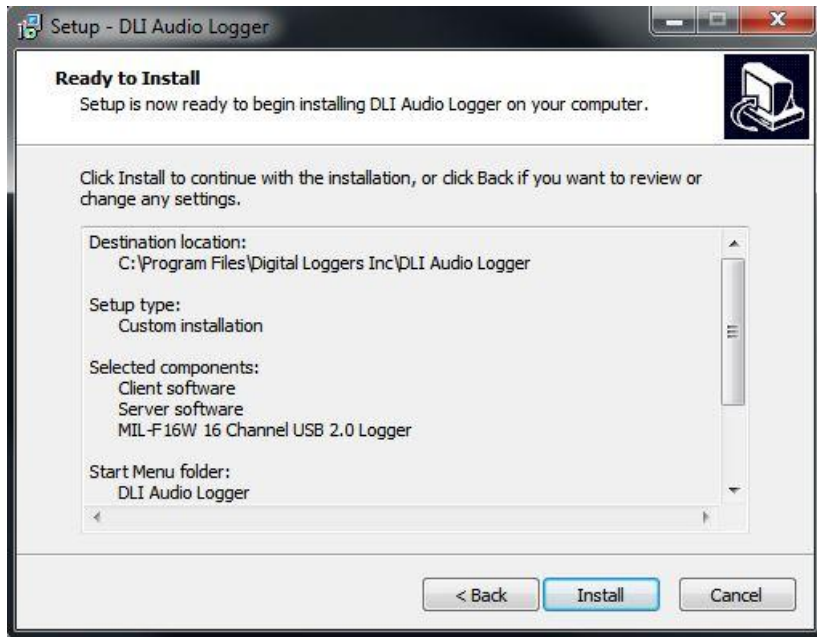

Now press the install button to begin the installation.

After a time, you will be prompted to plug in and power on the device. This should go away quickly if the device is already powered on and connected.

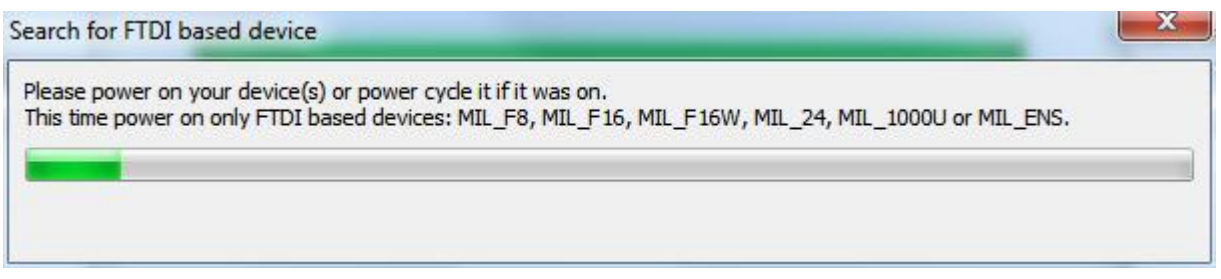

Start the DLI Service Manager and verify that the services are running. If not, start them by clicking the *Start All* button.

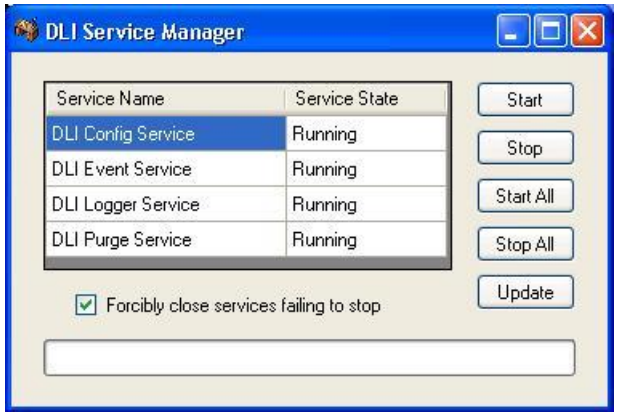

Verify that the Integration Utility shows that everything is ok.

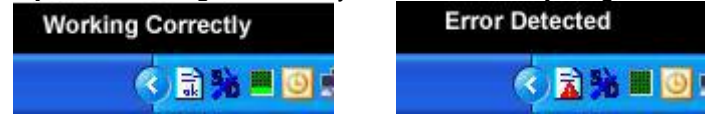

Double-click on the icon to display the utility on the screen. Select the Logger Configuration icon on the left

### **STEP 4:**

#### **Adjusting when recording occurs - VOX trigger level**

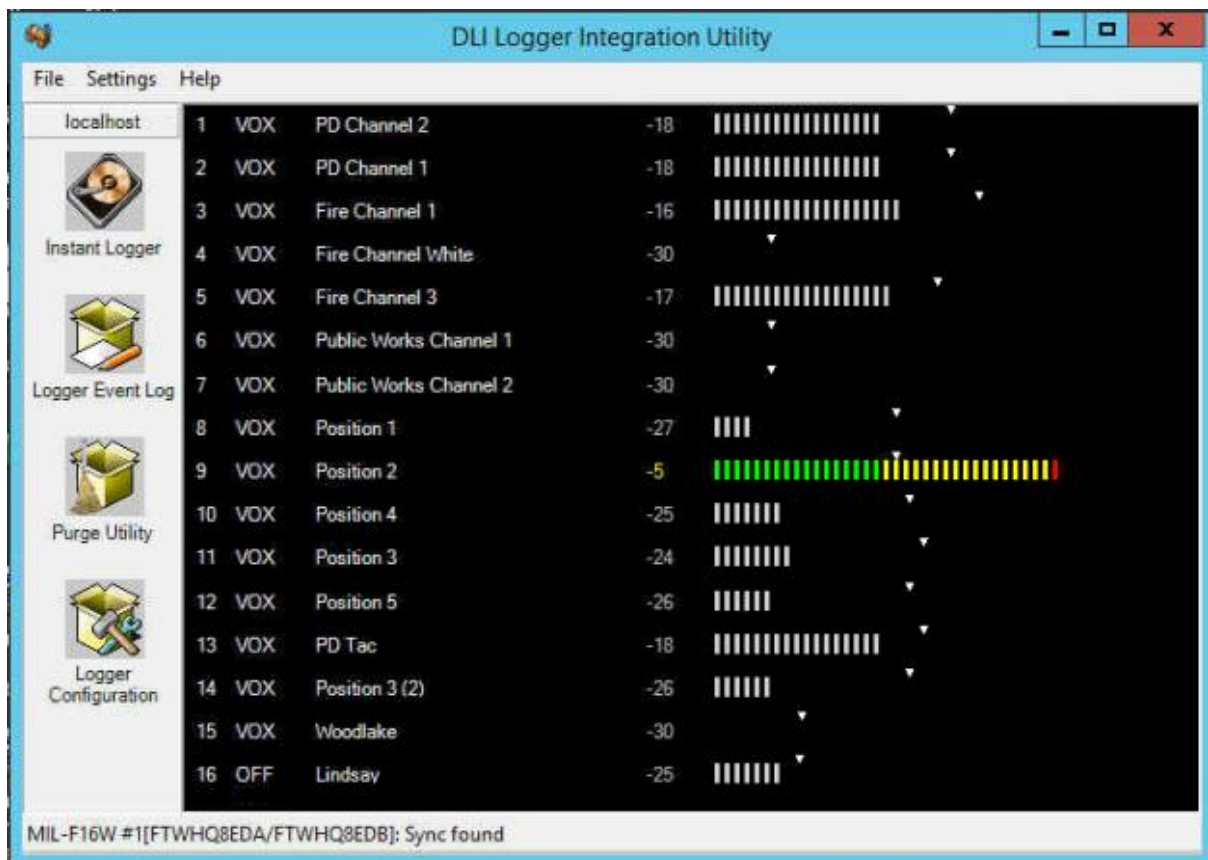

Note the state of the channels. When the audio level bars are non-existent or not colored, no recording is occurring. If the bars are green, yellow or red, recording to a file is occurring. Be sure that the bars are not colored when no audio is present. If there are no bars, observe the color of the dBM number (the negative numbers to the left of the bar. E.g.: -30). If it is yellow, it is recording. If white, the channel is not recording.

It is normal for there to be a delay in the screen and the coloring. This application runs at a lower priority than the recording services.

On DLI Audio Loggers without automatic gain control such as the MIL-F8 and the MIL-F16, the volumes knobs on the unit (gain controls) and VOX trigger level in LoggerConfig will need to be adjusted. Adjust the audio level so that touch tones cause the recorder bars to go well into the red. Recording will continue and the bars will be colored after the last audio signal until the timeout has expired.

**When the lines are quiet, set the VOX Trigger Level so that the recording is not triggered (white) but audio causes the recording to start.** You may need to adjust the VOX Trigger Level again. Adjusting these levels correctly is required for proper Caller-ID and DTMF decoding.

With the FXX series of loggers, Complex Mode (CMP) may be used if the phone lines are wet lines. These lines will have 48VDC. Picking up the phone line or a noise (such as ringing) will trigger recording. This mode is recommended for wet lines. The VOX trigger level may be set a little higher since only ringing needs to be detected to start recording. Ringing must be recorded to decode caller-ID since the caller-ID is transmitted between the first and second rings.

#### **ADDITIONAL INFORMATION:**

#### **Trigger Mode summary**

VOX - Voice Activated Recording. Detected audio starts recording. Recording continues until the timeout. Disable (OFF) - Nothing will be recorded to this channel.

Complex (CMP) - Either low DC voltage detected **or** audio will trigger recording. (Normal on-hook voltage is 48VDC) LoopStart (LPS) - Recording will occur while DC voltage is low. (Normal on-hook voltage is 48VDC) Continuous (CNT) - Recording will always occur. Max file size is determined by the Minimum Call Length setting. External (EXT) - Recording will occur when the relay is closed, telling the logger that the phone is off-hook. This requires a system that supports contact-closure. \*Only 24 channel loggers support this feature.

Clicking on the line number will open Windows explorer to the recording directory if there are recordings. Right-click on the "mode" to change the recording mode.

Click on the Line Name to change the name of the recording folder.

Using the mouse you can drag the VOX trigger level to the appropriate location.

### **Logger Configuration Wizard**

The Logger Wizard that can help in the initial configuration and is available here: <http://www.digital-loggers.com/downloads/>

### **LINE SETTINGS**

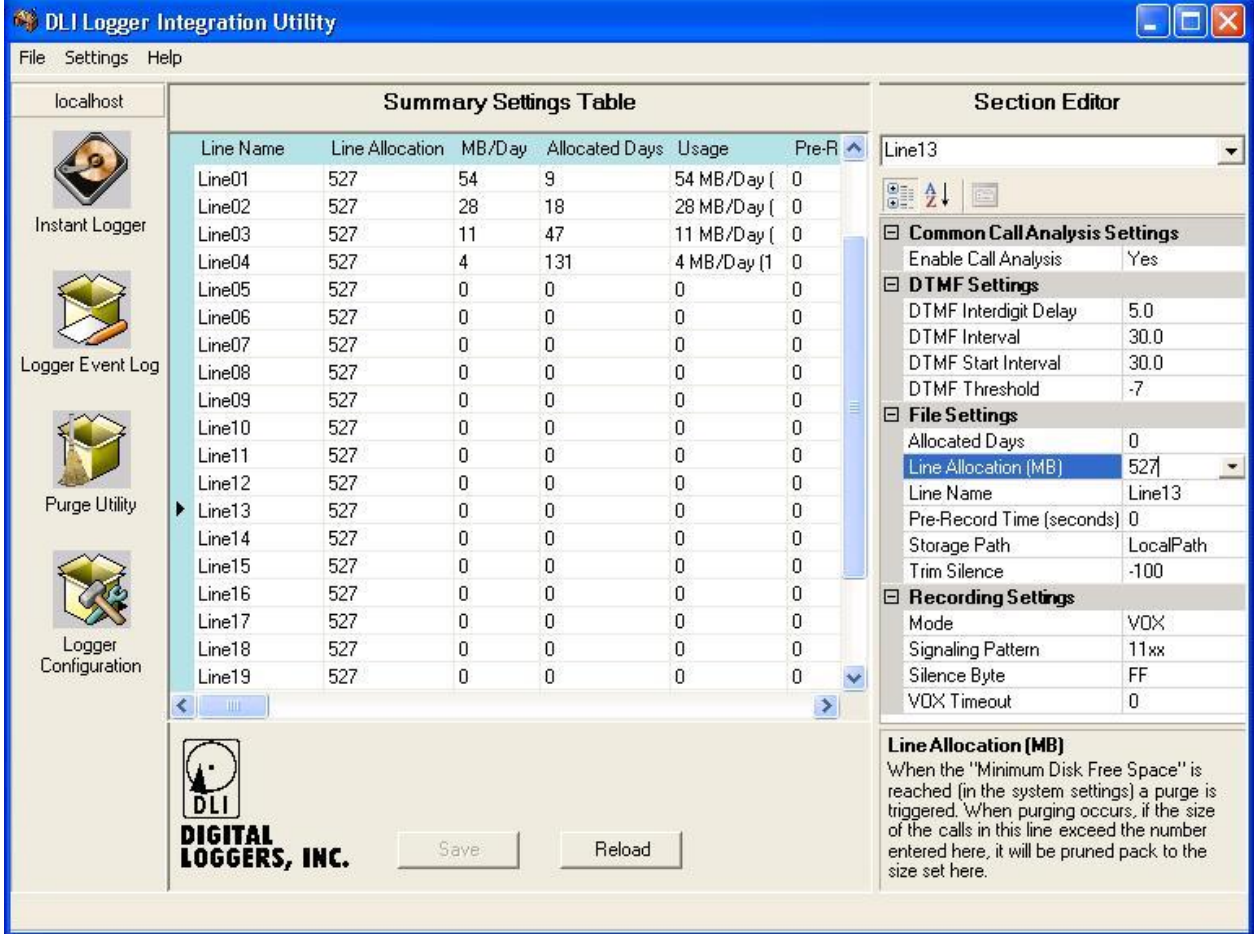

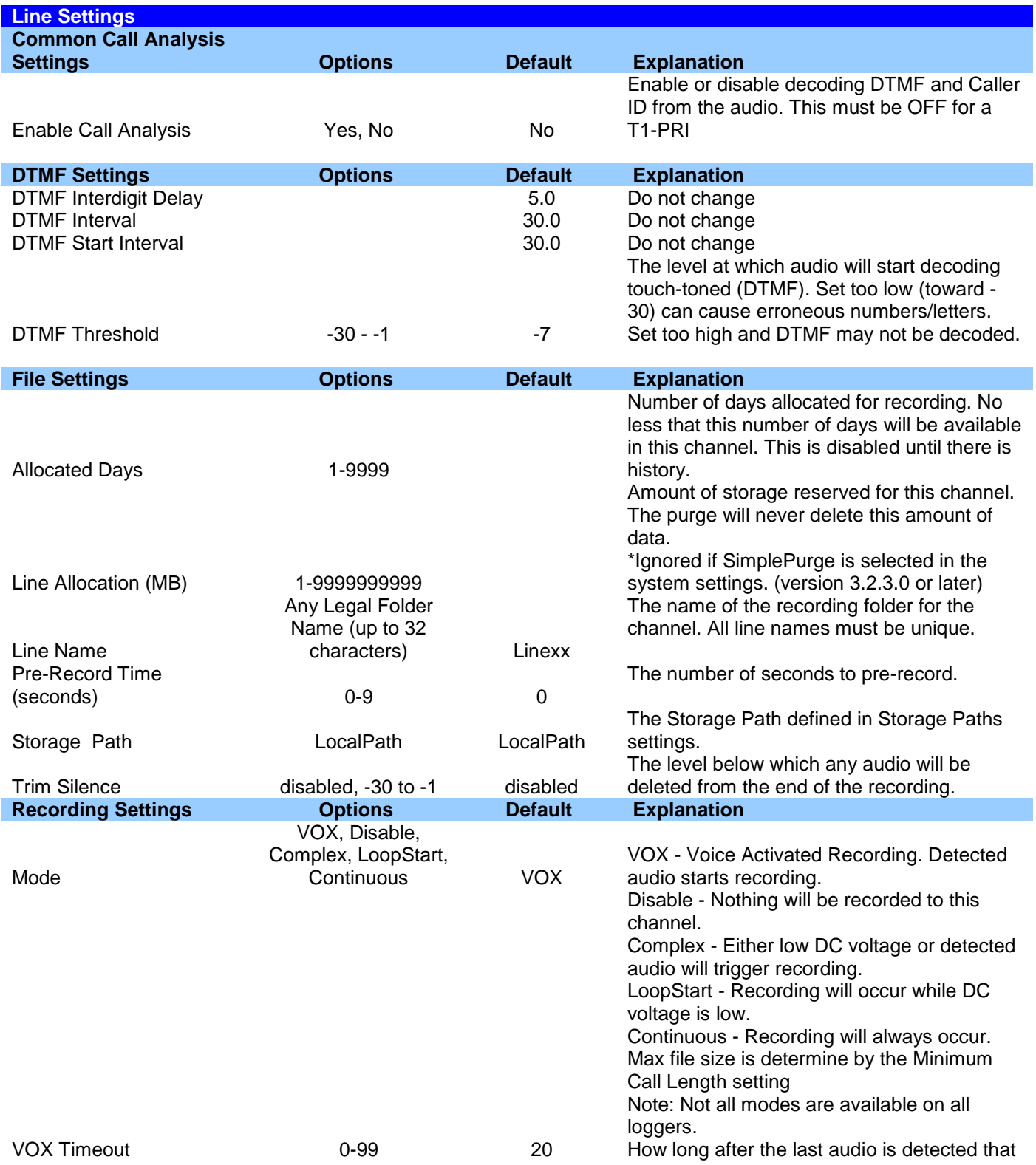

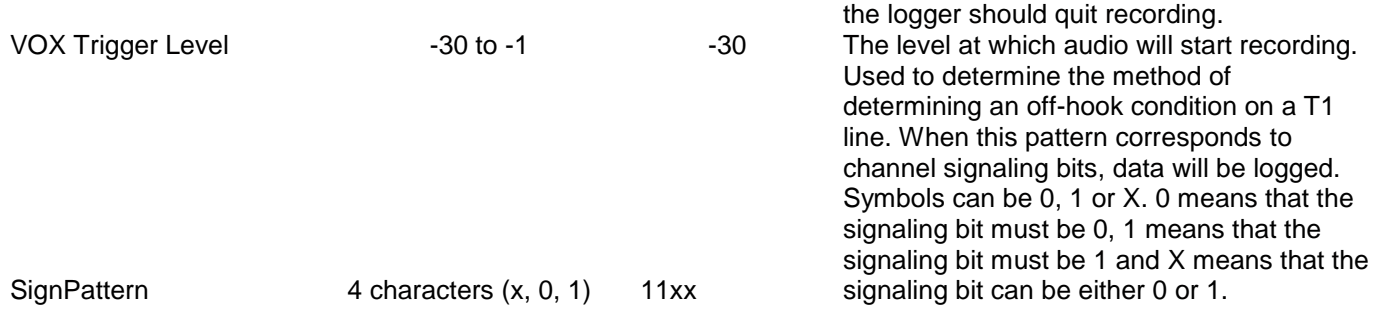

### **CUSTOMIZING THE CONFIGURATION SCREEN**

Several setting can be shown or hidden by selecting the options from the settings screen.

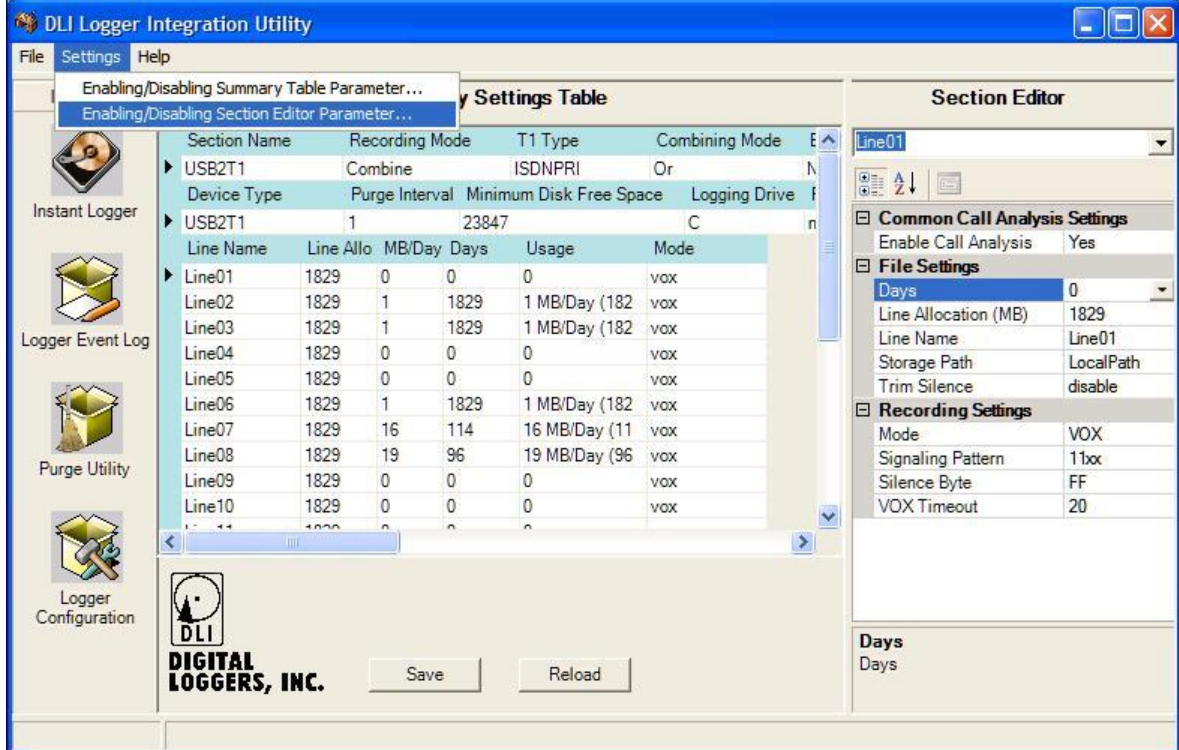

Here I added "Enable Call Analysis" to the line settings screen.

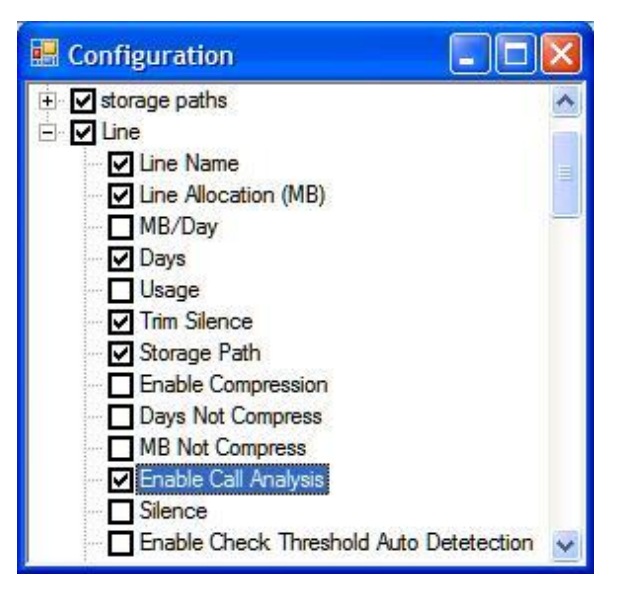

### **Enabling Call Analysis - decoding incoming and outgoing phone numbers:**

Section Editor - Line Settings:

 Set **Enable Call Analysis** to **Yes** for each line. (Right-click and copy the settings to other lines) **\* Do not enable Call Analysis on a T1-PRI** or it will overwrite the D\_Channel decoding.

### **LOGGER SPECIFIC SETTINGS AND INFORMATION**

### **F-XX (F-8, F-16, F-24, F16W)**

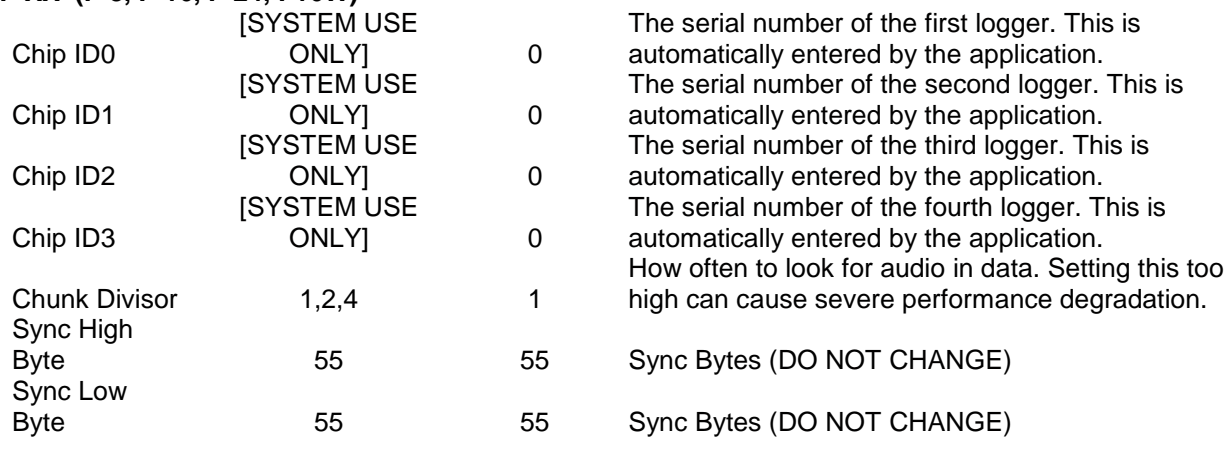

### **MIL-T1:**

The Logger Configuration Wizard can help in the initial configuration and is available here: <http://www.digital-loggers.com/downloads/> The Wizard will set the below settings for you

The lights on the logger will not flash green until the application is running and in synch.

#### **MIL-T1 (Standard):**

Decoding incoming Caller ID Enable call analysis as indicated above Section Editor - System Settings: File Settings: Set **Number Field Content on Incoming Call** to **DTMF** Set **Number Field Content on Outgoing Call** to **Disable**

**MIL-T1 (PRI**-ISDN) NI-2:

Decoding incoming DID (possible if the PRI signaling contains DID numbers) Section Editor - System Settings: File Settings:

 Set **Number Field Content on Incoming Call** to **Called** Set **Number Field Content on Outgoing Call** to **Calling**

Go to the Section Editor select USB2T1 from the drop-down list In the Signaling Section, set **PRI VOX Mode** to **D\_Channel**

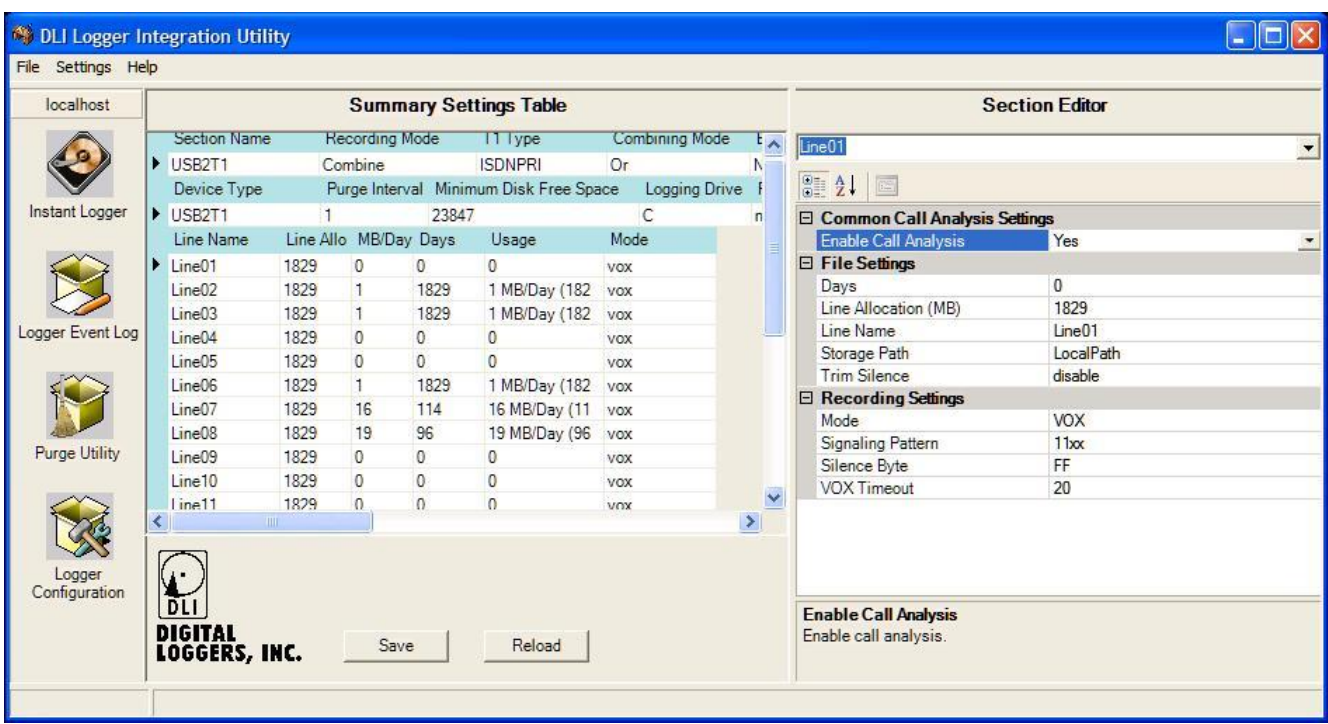

Next, in the Section Editor, select Line01.

**Be sure that Enable Call Analysis is set to No** on each channel or it will overwrite the D\_Channel decoding.

Next, in the Section Editor, select Line24.

Set **Mode** to **disable** to prevent full time recording of the signaling channel.

### **T1 SETTINGS:**

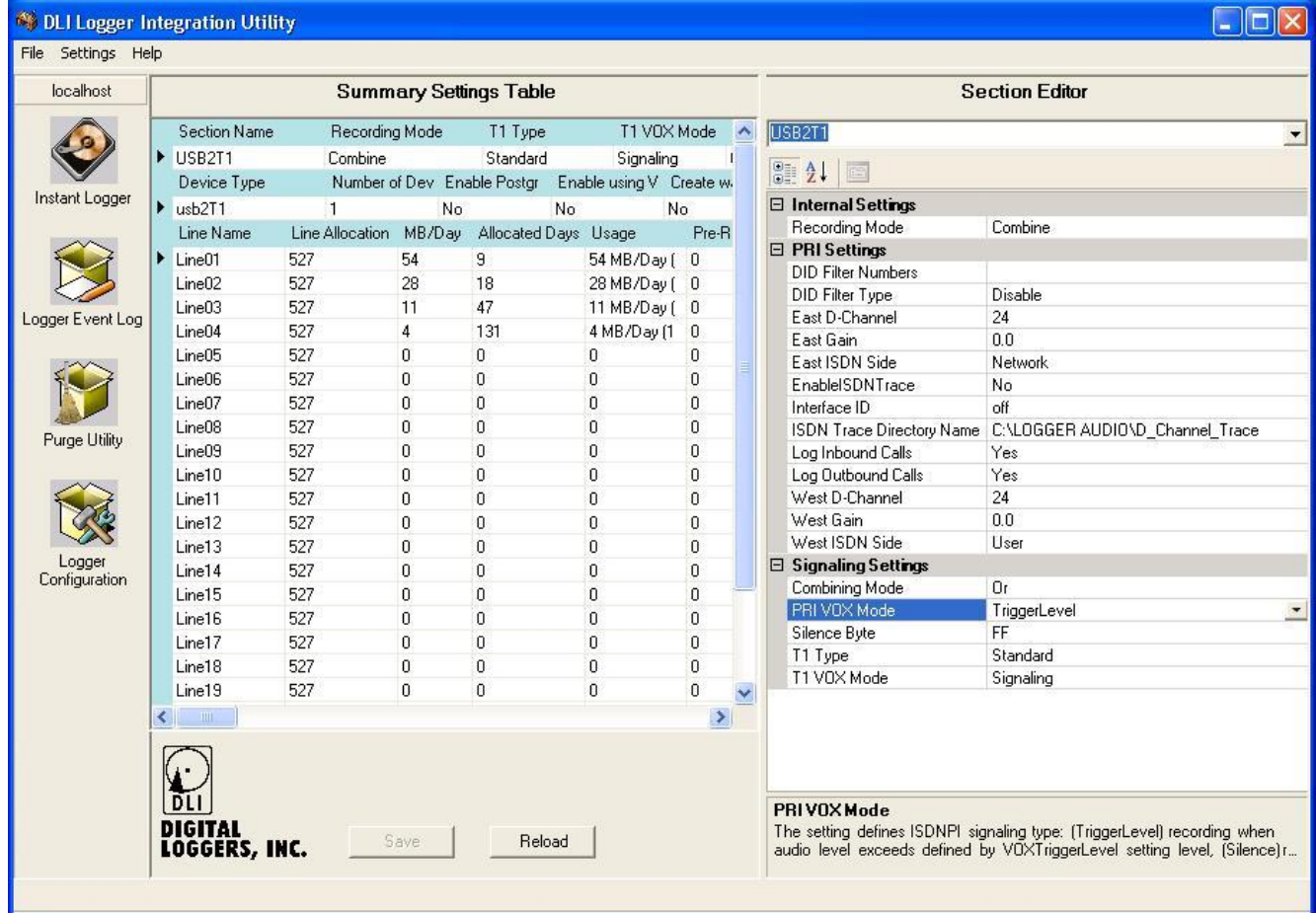

### **T1 SETTINGS EXPLAINED:**

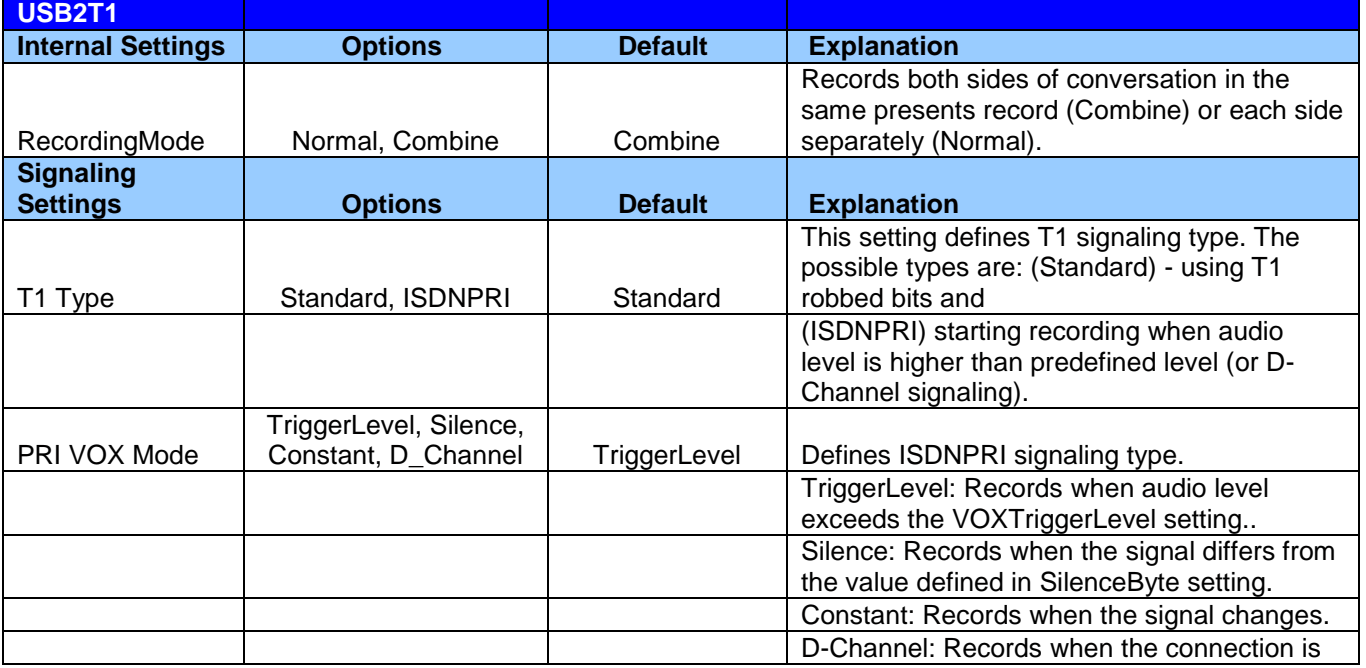

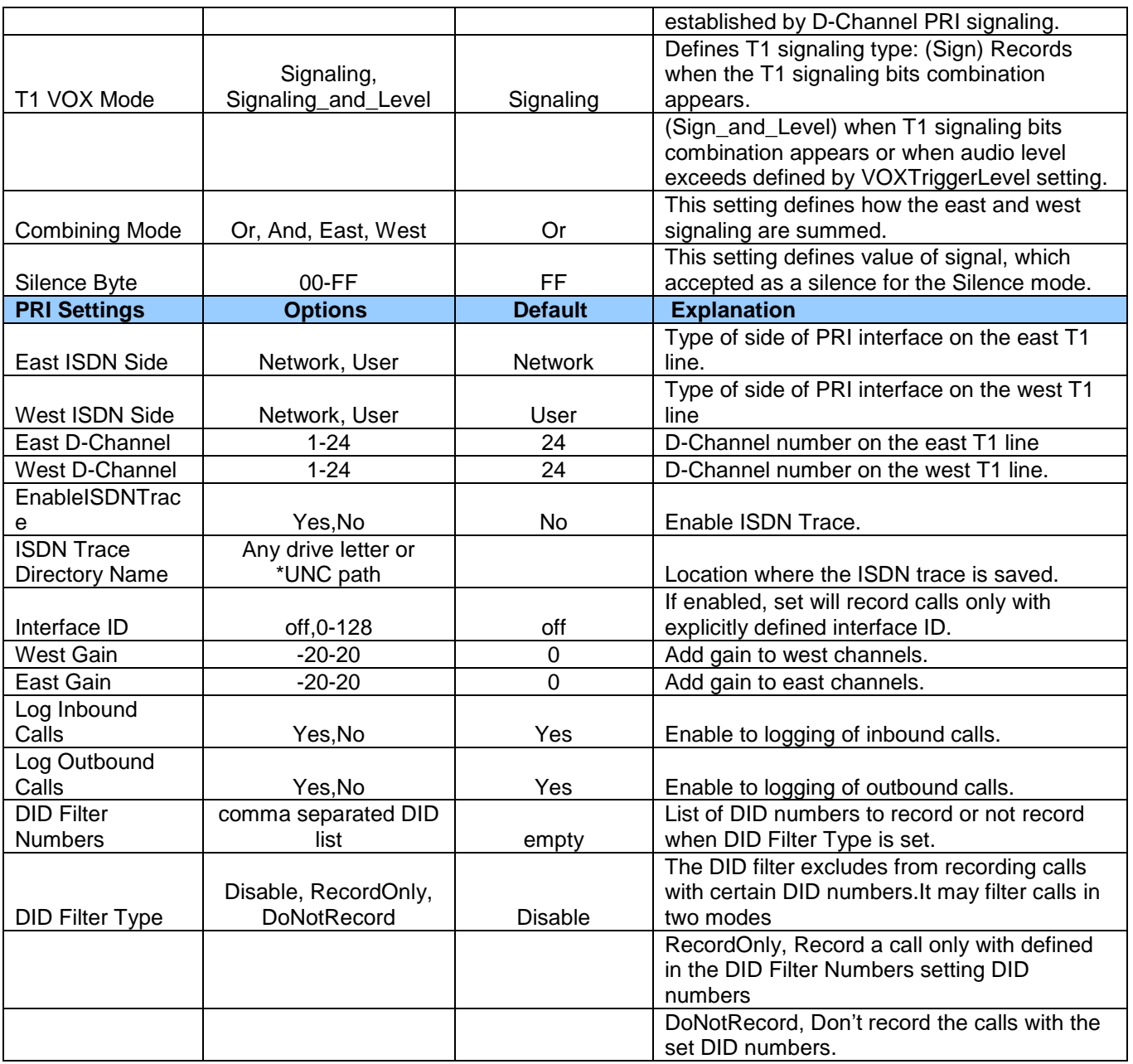

\*Windows XP users will need to install the appropriate DOT NET 2.0 from the DOT NET folder on the installation CD.